# Cápsula 0007

## «Gráfico de barras en SPSS»

## **1. Gráficos en SPSS**

**Gráficos** es el botón que nos permite solicitar tres tipos de gráficos:

**a) Gráficos de barras**: en estos, se grafican las frecuencias de los datos en barras, que crecen de acuerdo con el número de veces que se repite el dato.

**b) Gráficos de sectores o de pastel**: se utiliza en la representación de variables cualitativas o discretas. … Consiste en dividir el círculo en porciones proporcionales a la frecuencia relativa. Se entiende como porción, la parte del círculo que representa a cada valor que toma la variable.

**c)** El **histograma**, es muy parecido a la gráfica de barras, excepto que en este caso las barras se encuentran juntas dándole continuidad a las frecuencias y los datos se representan por intervalos.

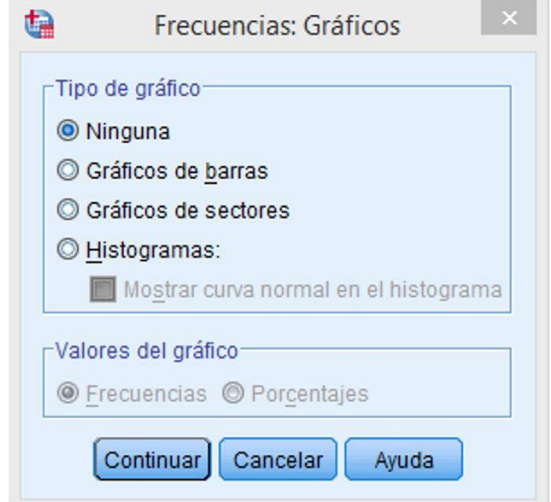

Al seleccionar el **histograma** se activa la opción que se localiza justo debajo de este; nos permite añadir a la gráfica la curva normal, que nos indica el comportamiento de las variables por una simple campana de Gauss. En la segunda parte de esta ventana encontramos la sección de **valores del gráfico**, se activa si se seleccionó la opción del gráfico de **barras** o **sectores**, en esta opción podemos definir si la gráfica se basa en las frecuencias, número de veces repetido o en el porcentaje, la fracción de datos del total de frecuencias.

 **Formato**: al dar clic en este botón, se abre un cuadro de texto, ahí podemos seleccionar diferentes atributos para nuestras tablas de resultado de frecuencias; en la primera parte que se refiere a ordenado por, podemos elegir si queremos que se **ordene por** los valores numéricos, por número de repeticiones ya sea de mayor a menor o de menor a mayor. A un lado, encontramos la opción de **variables múltiples**, tiene la función de comprobar variables, para ello proporcionará una tabla para todas las variables que son analizadas.

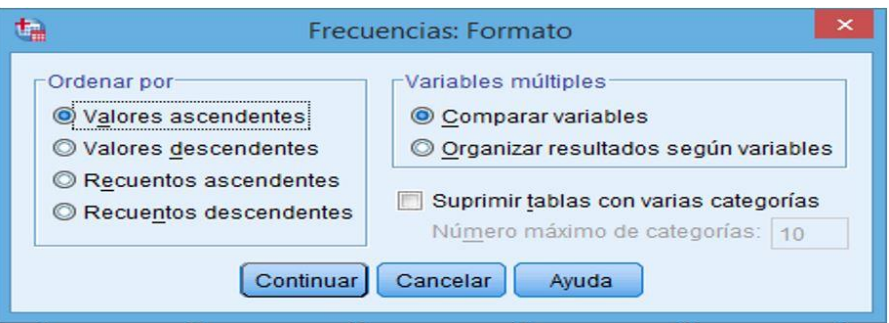

**Organizar resultados según variables**, esta opción nos presenta una tabla por cada variable analizada; por último, encontramos una casilla con la leyenda **"Suprimir tablas con varias categorías"** la seleccionamos y se activa un cuadro, cuya función es limitar el número de categorías, cuando estas rebasan el número indicado en el recuadro. Esto es, cuando una variable tiene un gran número de categorías, las tablas de frecuencias no proporcionarán información relevante sobre estas.

Para realizar una tabla de frecuencias que sea representativa, no se puede seguir el mismo método que se utiliza con una de tipo categórica, o de escala; debido a que las dos tienen datos muy diferentes por lo que los resultados serán distintos. No todas las operaciones descriptivas se pueden analizar con estos dos tipos de variables. Se mostrará una tabla que relaciona las operaciones descriptivas con el tipo de variables, notaremos que los datos obtenidos no son significativos, ni confiables para nuestra investigación:

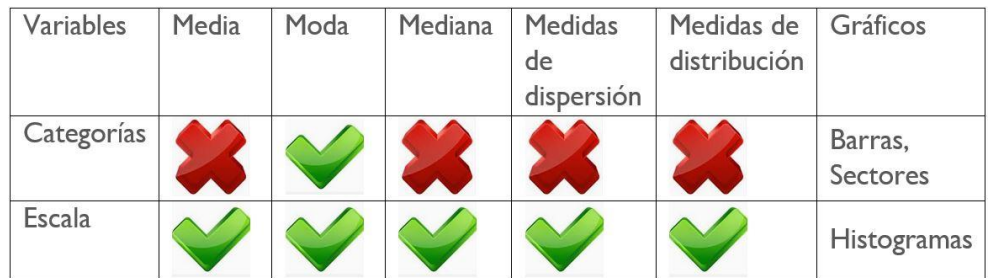

Para realizar una tabla de frecuencias para variables categóricas y de escalas, se utilizan distintos procedimientos, vamos a realizar un ejemplo de cada tipo, para ver las diferencias en el procedimiento. Para hacerlo se llevan a cabo estos pasos:

1. Vamos a la barra de menús, seleccionamos la dirección: **Analizar>Estadísticos Descriptivos>** Frecuencias, nos desplegará el cuadro de texto de **Frecuencias**, seleccionamos la variable Departamento, marcamos el recuadro para que en la hoja de resultados nos arroje la tabla con las frecuencias, tal como se muestra en la imagen.

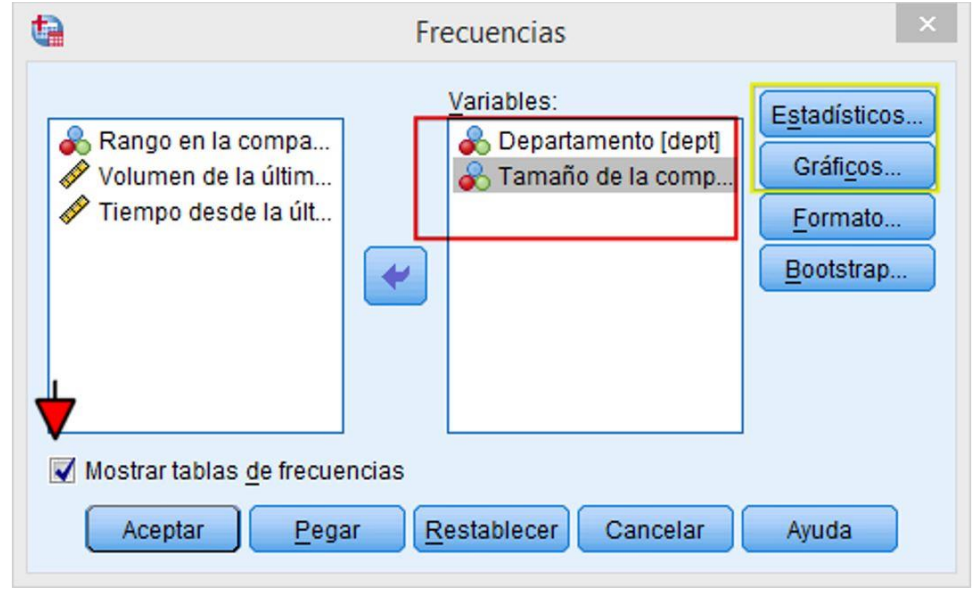

2. Hecho lo anterior, nos ubicamos en la opción Estadísticos, damos clic en el botón, se abrirá la ventana Frecuencia: Estadísticos, elegimos aquellas pruebas descriptivas que deseamos realizar; como en este caso, la variable seleccionada es categórica, solamente podemos obtener la moda, elegimos esta opción de la sección Tendencia central y damos clic en el botón continuar, tal como lo muestra la imagen.

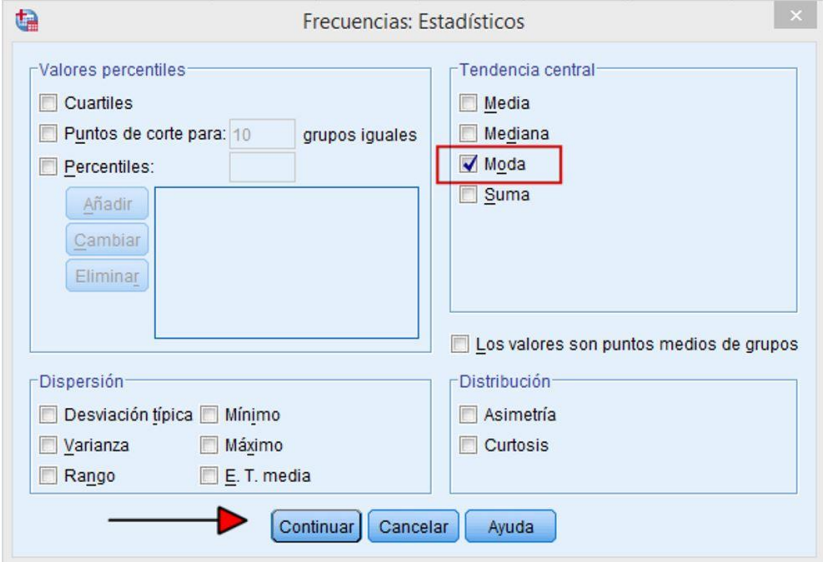

3. Regresamos a la ventana de Frecuencias y damos clic en el botón de **Gráficos**, se abre el cuadro de texto **Frecuencias**: **Gráficos**, seleccionamos el grafico de barras, dando clic en el icono . se activará la sección **Valores del gráfico,** dejaremos la opción por default **Frecuencia**, damos clic en continuar y después en aceptar, tal como se muestra en la siguiente imagen:

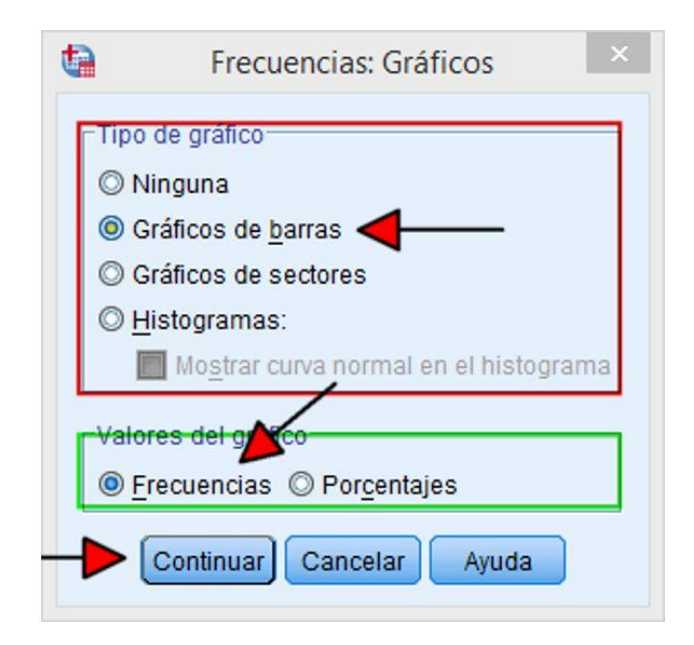

Realizado lo anterior, se abrirá la ventana de resultado con dos tablas y una gráfica, la primera nos indica los casos que fueron tomados en cuenta como correctos para este análisis, si observamos, nos damos cuenta de que sólo se analizaron 62 de 70; los otros 8 fueron contados como perdidos, seguramente porque se desconocía su valor, o simplemente porque la casilla estaba vacía. En la parte inferior de la primera tabla observamos el resultado de la moda, en este caso es 2, este número por sí solo no nos dice nada; tenemos que regresar al editor de datos en las propiedades de variables y revisar las **Etiquetas de valores**, ahí nos indica que el número 2 se refiere a las personas que están en el departamento de servicios informáticos, **por lo que podemos** deducir que el departamento con más personas es el de Servicios Informáticos.

Lo descrito, se muestra en la imagen siguiente:

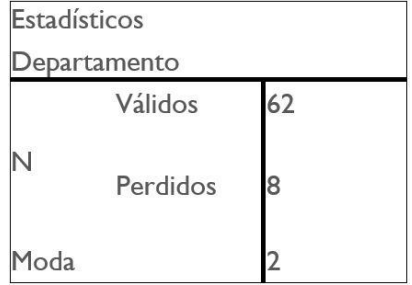

En la segunda tabla podemos observar las frecuencias que obtuvo cada categoría de la variable, en nuestro ejemplo el de servicios informáticos fue el dato que más número de veces se repitió, resultando ser la moda. Tenemos tres columnas más, la segunda denominada **Porcentaje valido**, nos indica el valor porcentual de la frecuencia, pero sin tomar en cuenta los valores perdidos. La referente a Porcentaje, nos muestra el valor porcentual que tiene cada una de las categorías por la frecuencia en la variable, cuenta los valores perdidos como parte del conjunto. Por último, tenemos la de **Porcentaje Acumulado**, hace

referencia al valor de la suma de los porcentajes válidos y su posición dentro de esta. Lo descrito, podemos observarlo en la imagen que sigue:

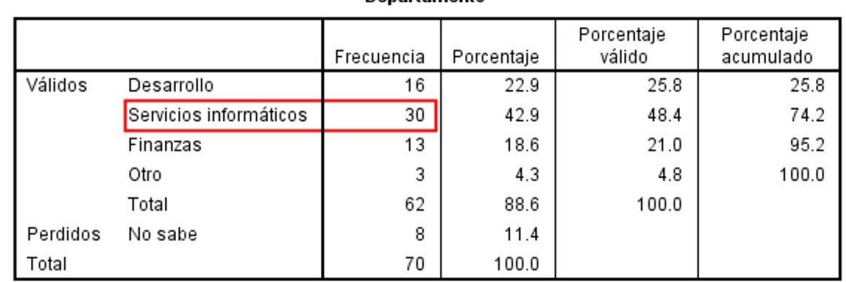

**Denartamento** 

En la gráfica de barras observamos cada una de las categorías, representada por una barra, cuya longitud varia por el número de frecuencias que se obtuvieron; en la parte inferior se encuentra la leyenda departamento y cada una de las categorías; del lado izquierdo se muestra la frecuencia replanteada por intervalos de 10.

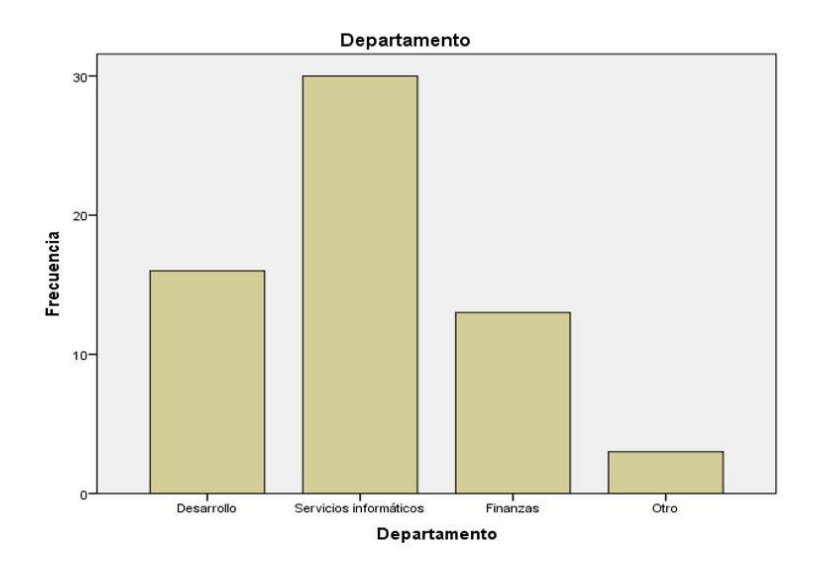

## **2. Representaciones gráficas**

El procedimiento Frecuencias, ofrece la posibilidad de obtener algunos gráficos básicos, como: de barras, de sectores e histogramas. (El menú de gráficos de la barra, también permite obtener estos mismos gráficos, además de otros muchos). Para obtener un gráfico de barras, de sectores o un histograma. Nos situamos en la barra de tareas y damos clic en **gráficos**, se presentan dos opciones: la Primera "**Generador de Gráficos**…", al dar clic en esta, se despliega un cuadro de dialogo con las variables que contiene nuestra base de datos y una galería con las diferentes graficas que puede realizar el software; la segunda opción "**Selector de Plantillas de tablero**…", permite visualizar gráficos, diagramas y otras representaciones visuales de datos creados a partir de una plantilla de visualización de SPSS que vienen pre-determinadas por el Software, esta opción nos permite hacer gráficos en mapas, recuentos de sectores, diagramas de puntos. La última opción de este menú "**cuadros de diálogos antiguos**", nos mostrará las funciones de graficas más usadas en orden de la última que se utilizó.

Para fines de este ejercicio, damos clic en **Gráficos> Generador de Gráficos**… y el programa abrirá el cuadro de dialogo "**Generador de Gráficos**", la primera en la de **Variables** donde se encuentran todas las que tenemos en nuestra base de datos. El icono es diferente según sean variables categóricas o de escala, el generador de gráficos distingue los distintos niveles de medida y trata las variables de forma diferente según el nivel de medida, un icono situado junto a cada variable de la lista Variables identifica el tipo de variable, como lo muestra la imagen:

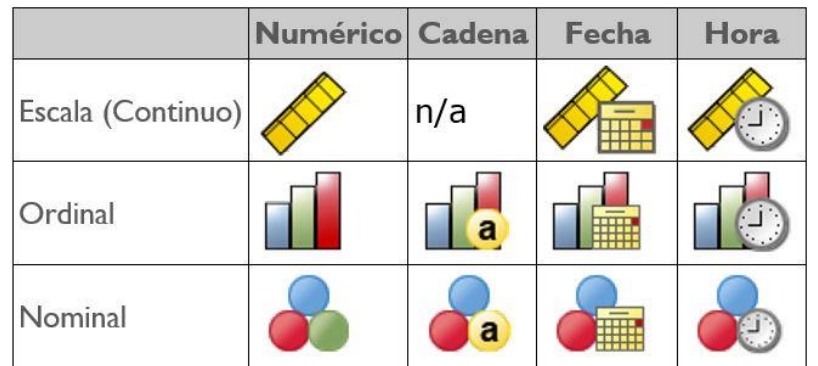

Abajo del Recuadro **Variables**, aparece otro recuadro, que al seleccionar una categórica ya sea nominal u ordinaria nos mostrará la lista de categorías de la variable correspondiente.

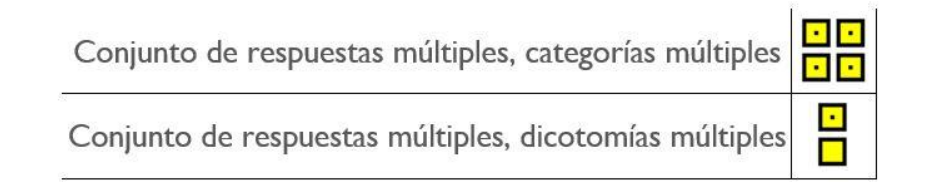

En la Parte Inferior encontramos la Galería donde se encuentran enlistados todos los tipos de gráficos, agrupados por categorías. Para generar uno, es necesario seleccionarlo en la galería y arrastrarlo al lienzo que es la zona del cuadro de diálogo, **Generador de gráficos**, aquí es donde se genera, automáticamente se crea la gráfica. En este lugar, también encontramos la zona de **arrastre del eje**, función que permite, seleccionar una variable, se arrastra y automáticamente las integra el cuadro de dialogo. En la parte superior del **lienzo** se encuentran algunas gráficas, tales como: la de barras, la zona **de agrupación** que nos indica qué variable está agrupando y alguno de los ejes de la gráfica.

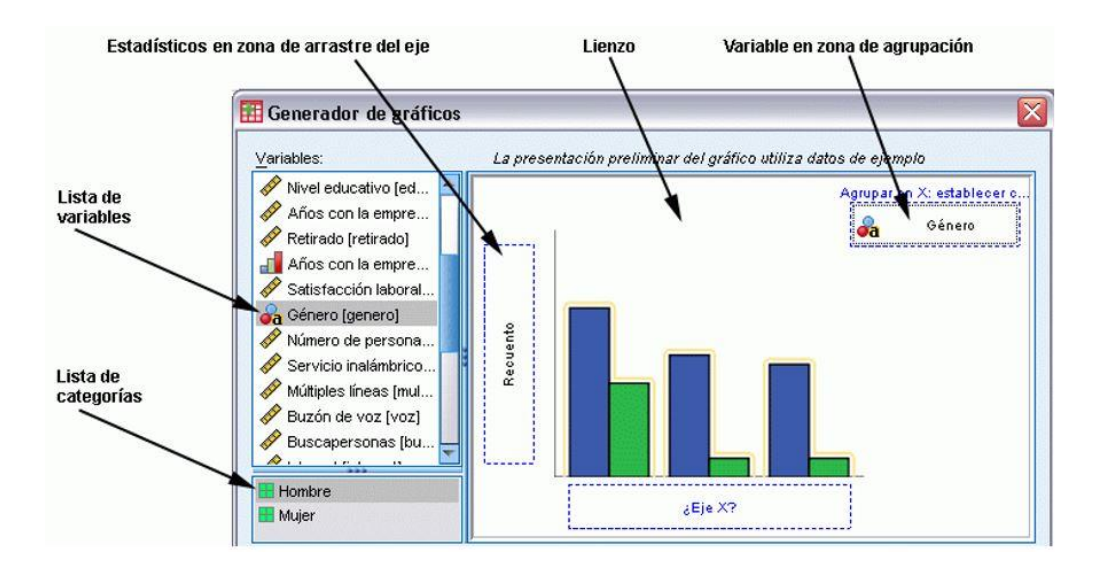

### **2.1 Gráfico de barras**

Los gráficos de barras nos permiten generar una descripción visual del comportamiento de los datos de una o varias variables. A pesar de que la mayoría de sus aplicaciones están orientadas a las variables categóricas, también pueden ser utilizados para la descripción de variables de escala. La longitud de las barras representa habitualmente la frecuencia de los casos de cada categoría, un porcentaje del número total de casos o una función de otra variable (por ejemplo, el valor medio para cada categoría).

Ahora vamos a realizar un gráfico de barras con dos variables, nos dirigirnos a **Gráficos> cuadros de diálogos antiguos>barras**, nos desplegará un cuadro que nos pregunta, el tipo de grafica de barras que queremos realizar. Seleccionamos **Simple** si queremos solo una gráfica de una variable, sin comparar varias en la misma agrupación, **Agrupada** crea un gráfico que resume las categorías de una variable dentro de las categorías de otra variable; por último, **Apiladas** donde se genera un gráfico en el que los segmentos de barras aparecen apilados unos sobre otros, para efectos de este ejerció seleccionaremos el **Simple**.

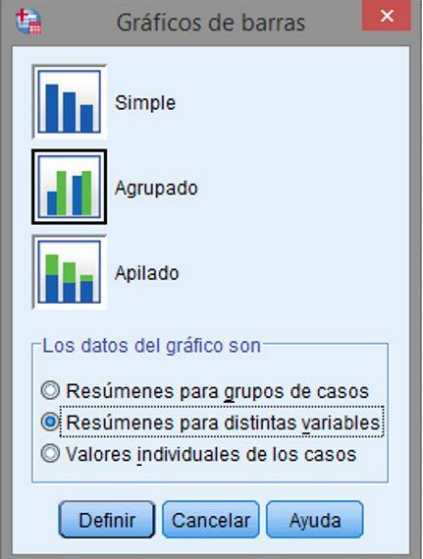

En la parte Inferior de este cuadro, nos pregunta como son los datos de la gráfica, para efectos de este ejercicio, escogernos la segunda opción "resúmenes para Distintas Variables "**Resúmenes grupos de casos**".

Se desplegará el cuadro de diálogo **Definir de barras simples**, se selecciona la variable de escala MEAN (volumen de la última venta). Arrastrándola hasta la barra blanca de la sección. **Las barras representan** la variable y dando a continuación al lado del recuadro blanco de la misma sección. Se muestra en la siguiente imagen:

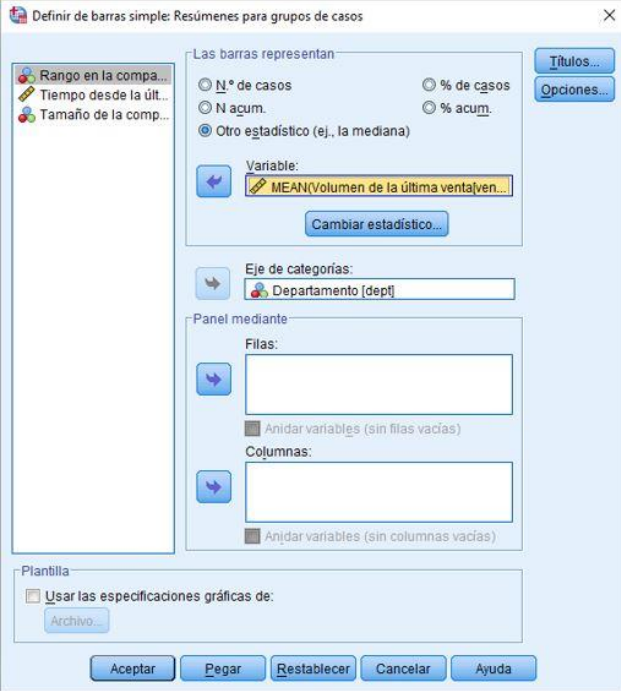

Con el recuadro seleccionado y la variable insertada, se da clic en **Cambiar estadístico**, se abrirá un cuadro de diálogo donde se selecciona la opción **Media de valores** y se oprime el botón continuar. Regresando a cuadro de dialogo anterior, en la sección de Eje de categorías: seleccionar la *variable departamento,* enseguida presionamos aceptar y se nos abrirá la hoja de resultados con la gráfica de barras diferenciando, los departamentos y la media de ventas.

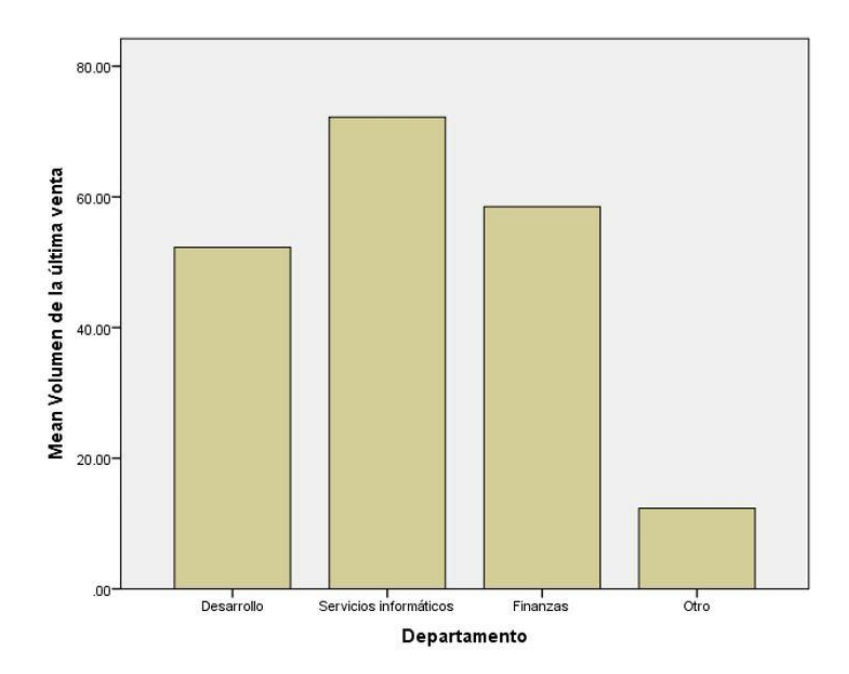

#### **2.2 Gráfico de sectores**

Los gráficos de áreas nos permiten describir una o más variables, generando una representación visual del comportamiento de los datos.

Su principal característica radica en el uso de líneas rectas para la interconexión de los puntos representativos de los datos (Recuento, porcentaje o funciones de resumen), rellenado el espacio que se sitúa entre las líneas de datos y la línea base, para poder realizar un gráfico de sectores es necesario ir **Gráficos> cuadros de diálogos antiguos> sectores…** abrimos el cuadro de dialogo de **Definir sectores**, el SPSS tiene la función de preguntar cuáles son los datos del gráfico, seleccionamos la primera opción **resúmenes para grupos de casos**. Lo muestra la imagen.

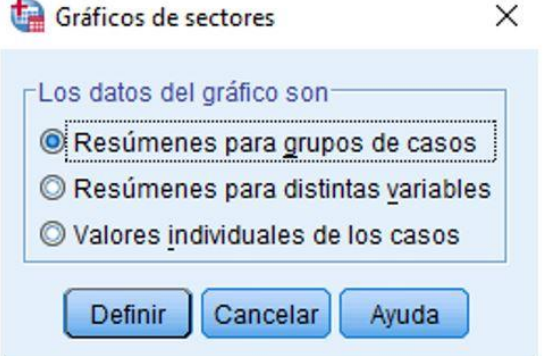

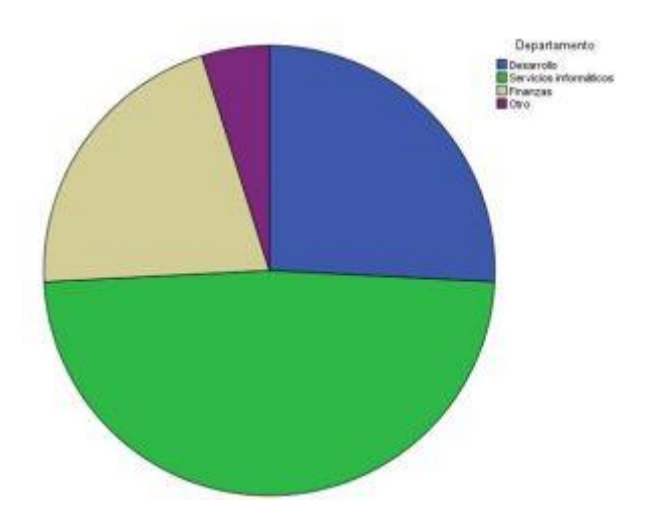

Pulsamos finalmente definir, se abrirá el cuadro de dialogo **definir de sectores**, en este encontraremos 4 secciones, una donde visualizamos la lista de variables de nuestra base de datos, así como, opciones relacionadas con el gráfico. Las secciones de los sectores, tiene tres variables: la primera cuenta el número de casos y lo divide por las categorías de las variables, está expuesta como **N° de casos**; la opción **% de casos**, muestra una gráfica con los valores percentiles y **Suma de variables**, muestra el resultado de sumar las dos variables. Para fines de este ejercicio, elegimos la opción de % de casos, arrastramos la variable Departamento al recuadro blanco de la sección **Definir sectores** por y damos clic en el botón **Definir**, se abrirá la ventana de resultados, encontraremos la gráfica dividida de acuerdo con el porcentaje de las frecuencias de la variable.

Para poder ver el porcentaje es necesario dar doble clic sobre la gráfica, se abre una ventana **Editor de gráficos**, ahí se pueden hacer diferentes ediciones a la gráfica; sobre el **Lienzo** se encontrará el

HT. botón damos un clic y aparecerán los % correspondientes a cada sector, junto con un cuadro de diálogo que nos permite editar el formato de los porcentajes, desde color, hasta la información que muestra lo podemos observar en la imagen:

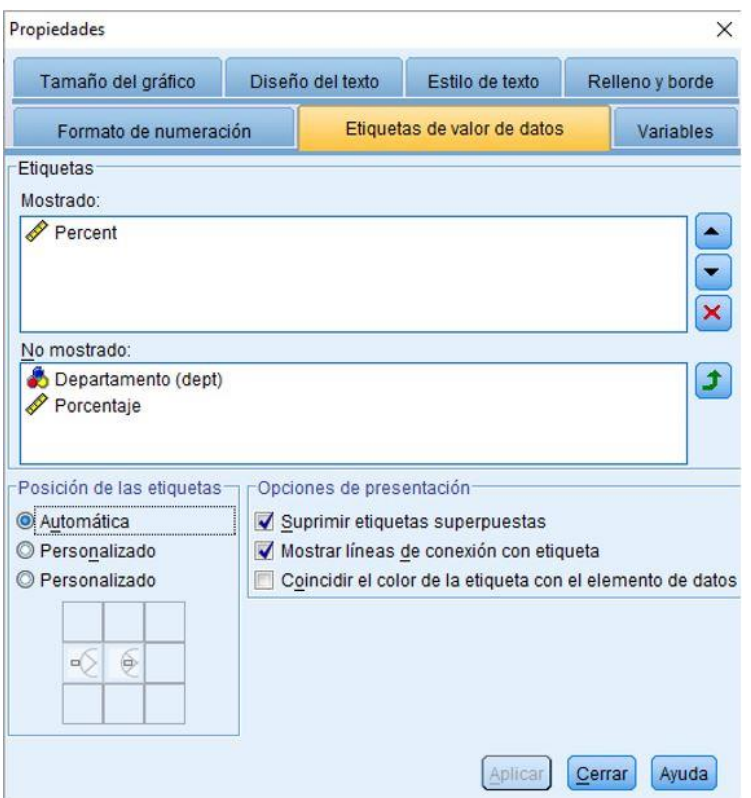

#### **2.3 Histogramas**

Uno de los procedimientos gráficos más utilizados en el análisis de variables de escala es el histograma, a través de él se pueden reunir los valores de una variable en grupos, con un mismo rango o distancia denominados intervalos o clases. Incorporan el recuento o frecuencia del número de casos dentro de cada grupo, este se puede expresar en forma de porcentaje, es muy útil para comparar conjuntos de datos de diferentes tamaños o unidades de medida.

A través del histograma se pueden detectar parámetros, tales como, los valores atípicos y las desviaciones de la asimetría, indicándonos si la variable es o no adecuada para ser analizada, mediante un procedimiento que asuma una distribución normal.

Para realizar un ejercicio de histograma, utilizamos el asistente de **Generador de Gráficos**, para ello, vamos al menú **Gráficos>Generado de gráficos**, damos clic para abrir el asistente. Colocados aquí vamos a la sección inferior **Galería** y buscamos el tipo de grafico **Histograma**, seleccionamos la tercera opción, es decir, **Polígono de Frecuencia** y la arrastramos sobre el Lienzo. Enseguida tomamos la variable tiempo de la última ventana y la arrastramos al recuadro **¿Eje X**, damos clic en el botón Propiedades del Elemento… Definimos en la sección Editar **Propiedades de: y seleccionamos la opción X eje 1** (áreas 1), desactivamos la casilla de verificación Mínimo y dejamos el Valor 0 y en la Casilla de Verificación **Máximo** al igual la desactivamos y tecleamos la cantidad de 22; ya que el mayor valor en la variable tiempo desde la última venta es 21, por último en la opción máximo desactivamos la casilla de verificación de **Incremento mayor** y agregamos en el recuadro 21, damos clic sobre el botón **Aplicar** y enseguida aceptar del cuadro de dialogo de **Generador de gráficos**. Se muestra en la imagen:

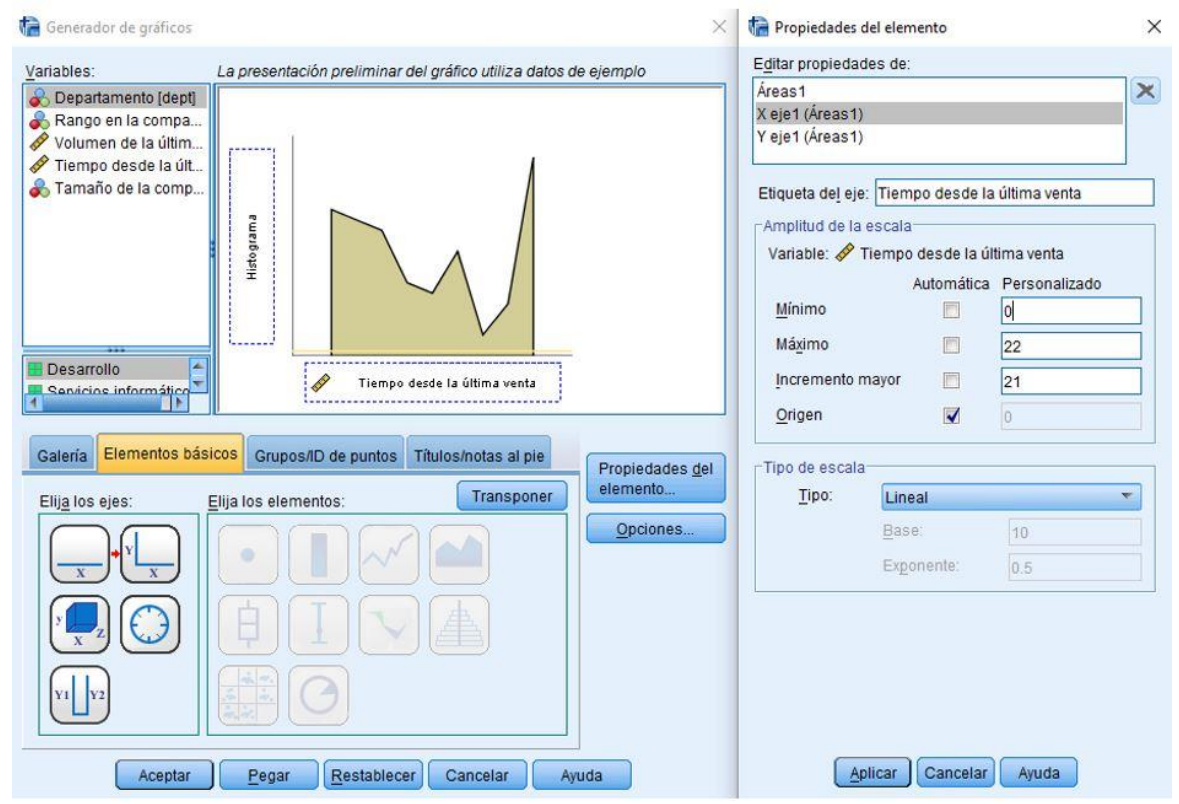

Finalmente se abrirá de nuevo la ventana de resultados, mostrándonos el histograma de la frecuencia del tiempo que ha pasado desde la última venta. Así lo muestra la siguiente imagen:

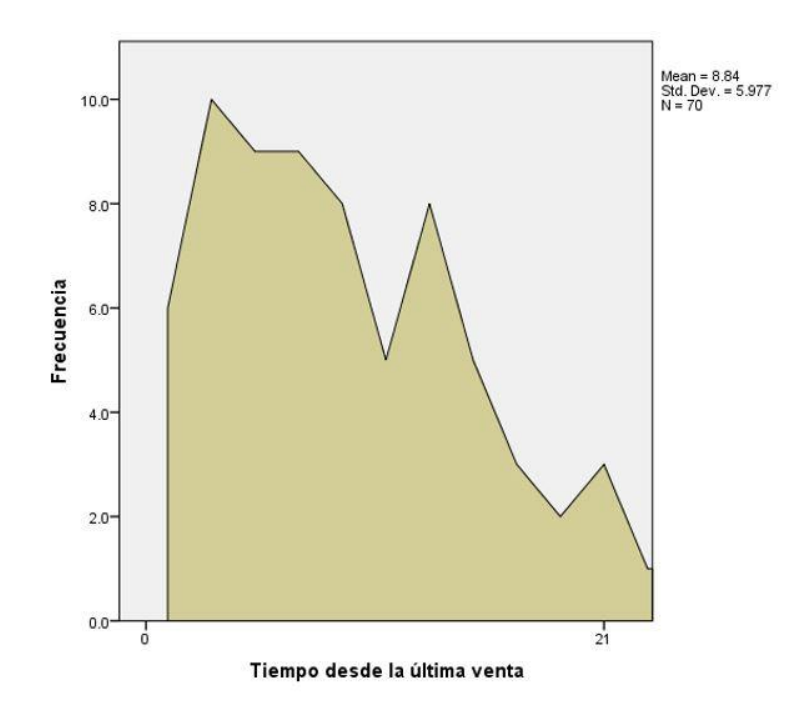